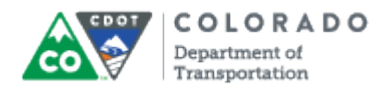

#### **Purpose**

Use this procedure to publish a completed course to a format that can be uploaded to the LMS or published as a storyboard.

# **Trigger**

Perform this procedure when you have completed a course and are ready to have it uploaded to the LMS or published as a stroyboard.

## **Prerequisites**

• None

## **Menu Path**

Use the following menu path to begin this transaction:

 $\bullet$  N/A

#### **Transaction Code**

**Articulate** 

#### **Helpful Hints**

- In order for the file to be uploading into the LMS it must be saved as a Zip file.
- Do not publish the storyboard to the LMS.

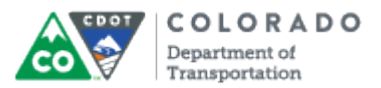

## **Procedure**

**1.** Start the transaction from an open PowerPoint Presentation with the *Articulate* ribbon selected.

#### **Desktop**

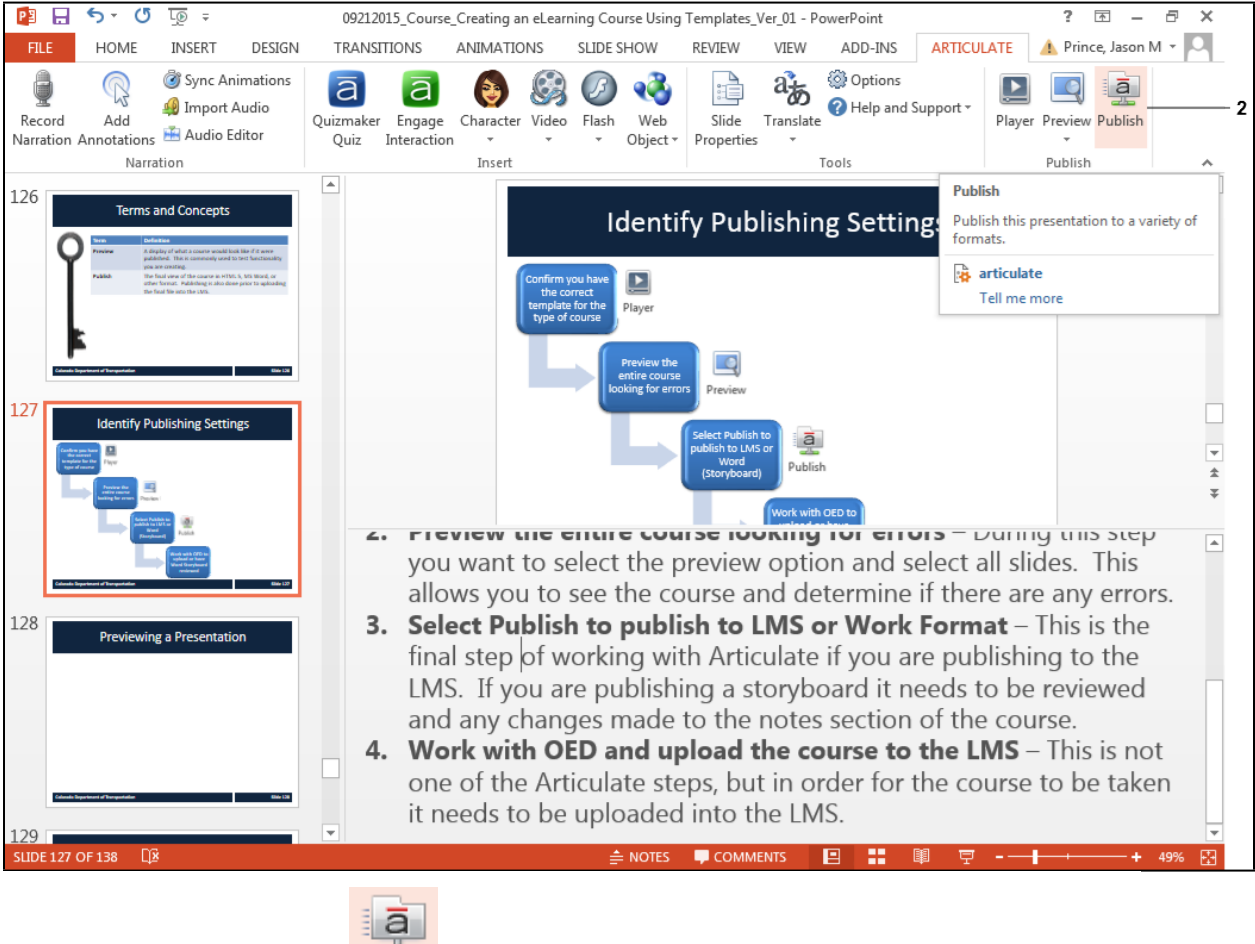

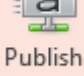

**2.** Click **Publish** button to display the *Publish* menu.

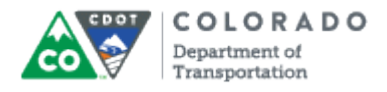

## **Publish**

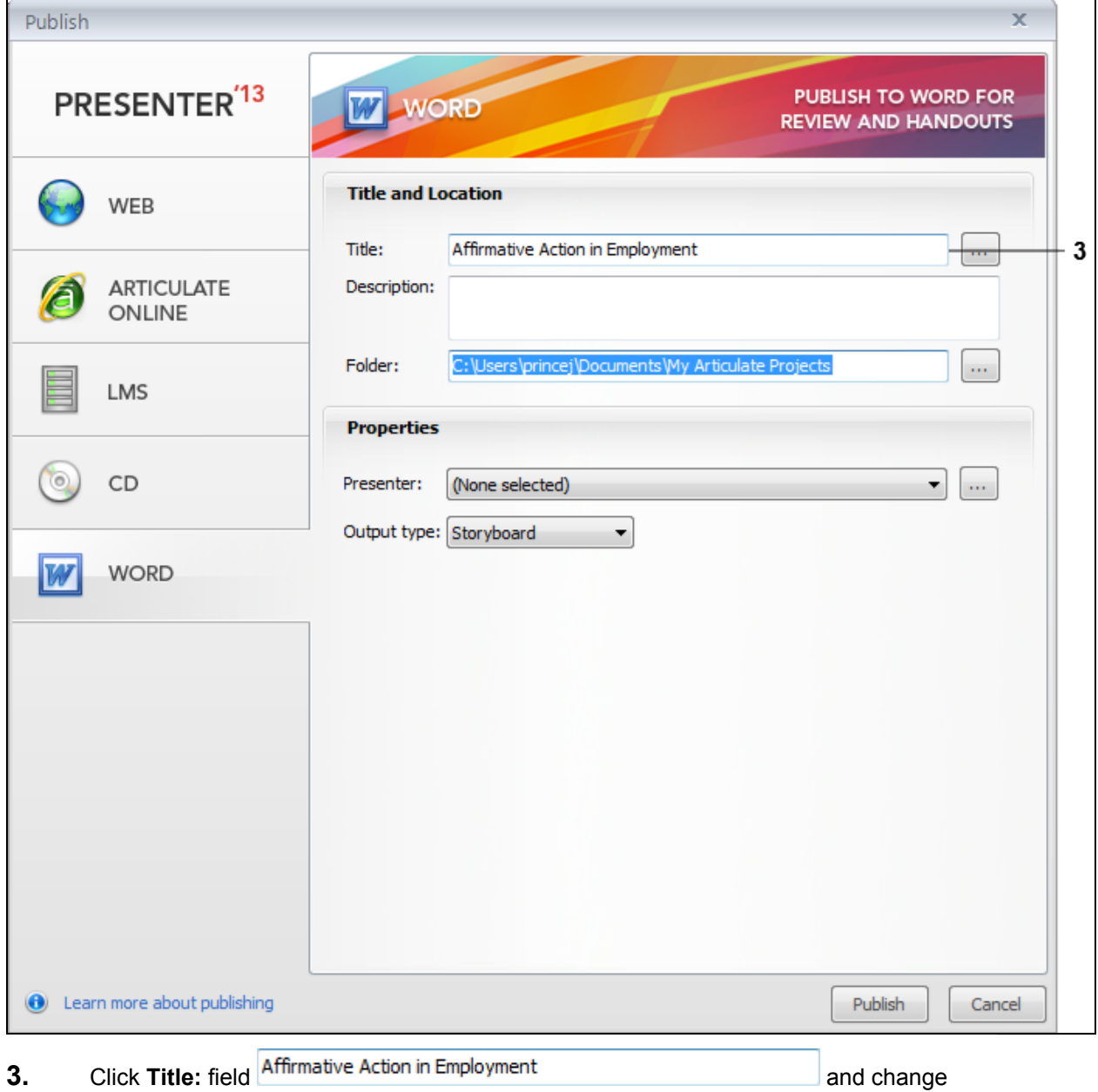

title of the course to the name of the current course. In this example, the title was changed to "Creating an eLearning Course Using Templates".

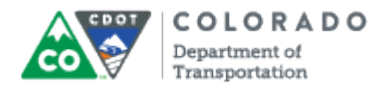

## **Publish**

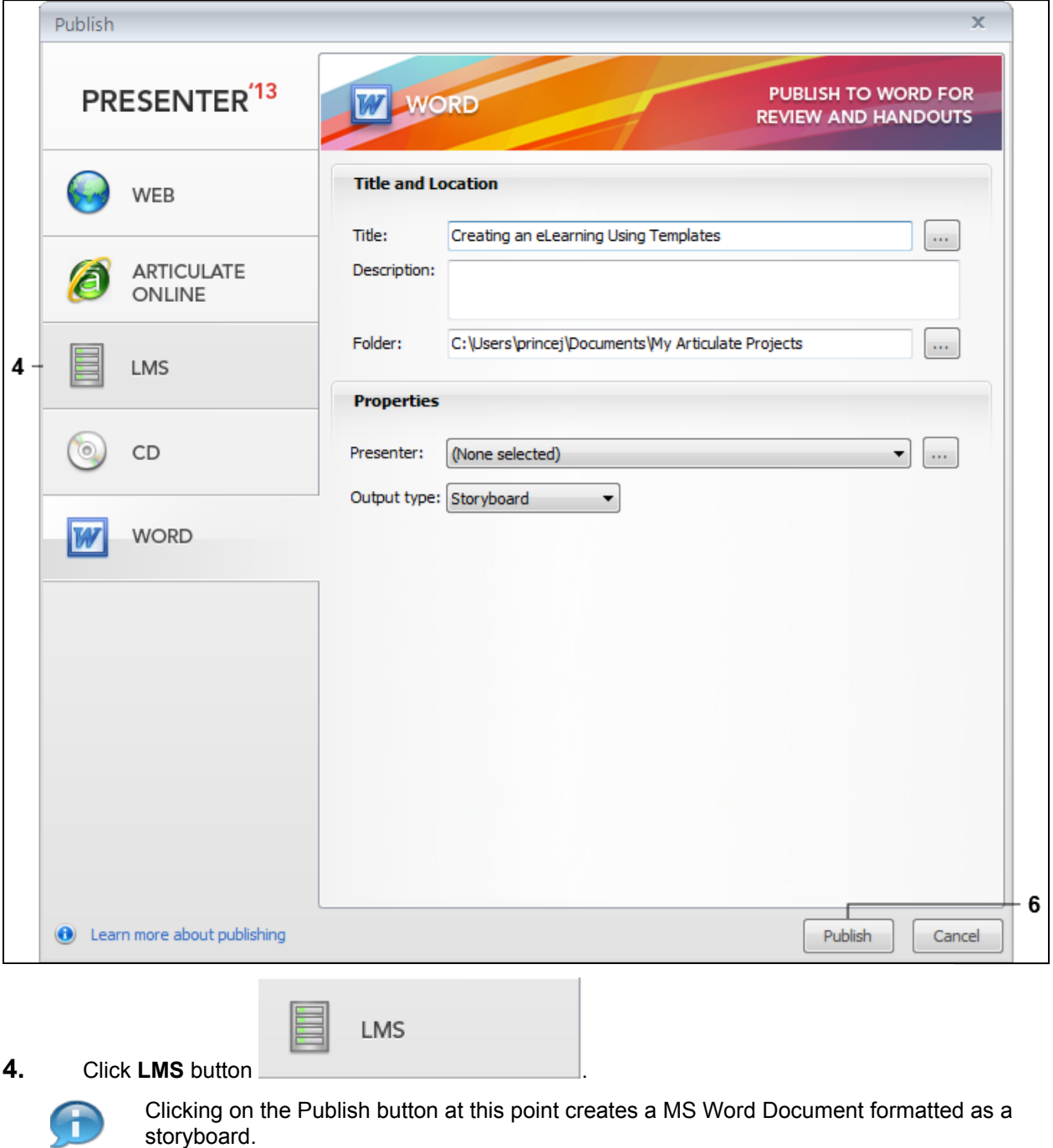

# **5.** Perform one of the following:

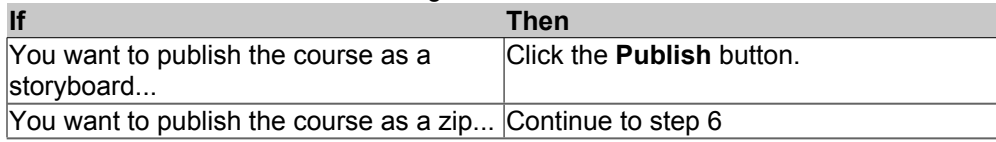

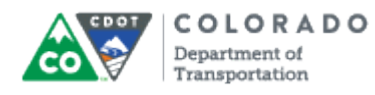

**6.** Click **Publish Publish** to publish the course.

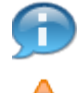

You must publish the course before you can create the zip file that can be uploaded into the LMS.

Before selecting **Publish** confirm you have *SCORM 1.2* as the output option.

# **Publish Successful**

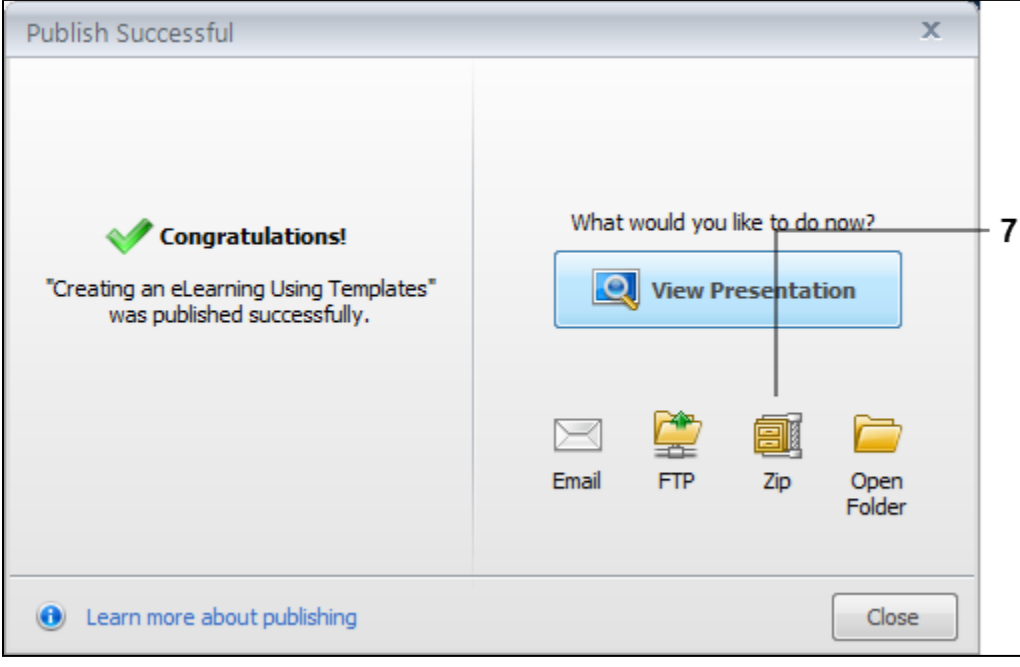

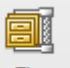

**7.** Click the **Zip** button  $\frac{z_{ip}}{z_{ip}}$  to save the file as a Zip file.

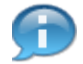

If you want to view the presentation you can do so by selecting the **View Presentation** option.

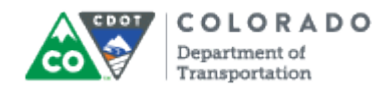

# **My Articulate Projects**

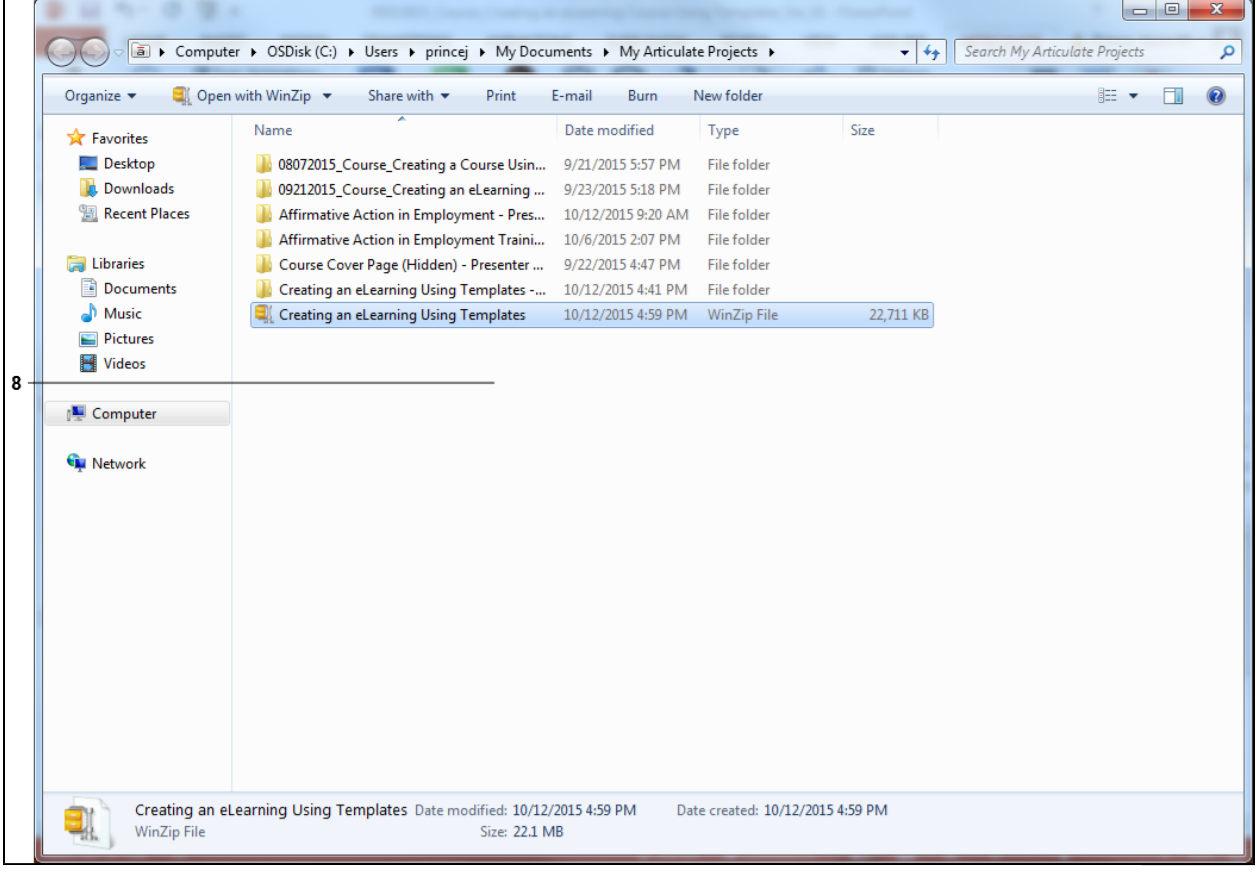

**8.** The course has been published as a zip file and is ready to be uploaded into the LMS.

.

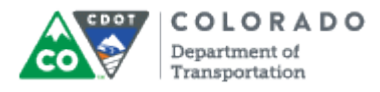

# **Result**

You have published a course as a zip file or an MS Word document.

For feedback on this document, please contact [dot\\_SAPSupport@state.co.us.](https://mail.google.com/mail/?ui=2&view=cm&fs=1&tf=1&to=dot_sapsupport@state.co.us)